# Carlson Software Inc. 33 East 2<sup>nd</sup> Street

33 East 2<sup>nd</sup> Street Maysville, KY 41056

# www.carlsonsw.com

Phone: (606) 564-5028 Fax: (606) 564-6422

#### INSTALL THE LICENSE MANAGEMENT SOFTWARE

Download the **Sentinel Server** program and install it to the designated server computer.

#### REQUEST YOUR NETWORK LICENSE FILE

- Download LMTools X.zip and extract it into a folder of your choice.
   (Please keep in mind that this is a "free standing" folder. It will not appear under Programs in Windows. So, be sure to keep this folder in a location that is easy to remember and easy to access.)
- 2. Run the REGCLIENT.EXE on the server computer to create and submit a request for a license. REGCLIENT.EXE is found in the LMTools folder. *This program must be run on the computer which will be hosting the licenses*, as the license files Carlson Software creates for the LM are designed specifically for the computer from which the request had been submitted.

Please Fill out the ENTIRE form, providing <u>YOUR</u> contact information; as we will use it to contact you and provide you with your license file.

<u>Use YOUR COMPANY'S</u> network serial number provided to you by your dealer, for the product being licensed.

Select an appropriate reason for the request.

It is **required** to provide additional information regarding the nature of the request. Please enter the *Name*, and *IP* address of the server, as well as the number of seats requested for each module.

| License Request .                                                             | Assistant                                    | × |
|-------------------------------------------------------------------------------|----------------------------------------------|---|
| Contact Information                                                           |                                              |   |
| Nam                                                                           | Jim Smith                                    |   |
| Compar                                                                        | Smith Inc                                    |   |
| Phor                                                                          | 123-456-7890                                 |   |
| E-mail Addres                                                                 | ismith@example.com                           |   |
| License Information                                                           |                                              |   |
| Deal                                                                          | Broken Survey Equipment Inc                  |   |
| Purchase Dal                                                                  | 6/21/2006                                    |   |
| Serial Numb                                                                   | 1111-22222-3333333-444444                    |   |
| Primary Lock Int                                                              | fo 0x10 0x413D5                              |   |
| Secondary Lock In                                                             | fo 0x4 0x28B58                               |   |
| Type of License reques                                                        | ted                                          |   |
| C New Server C                                                                | Replacement Server 🕟 Additional, Same Server |   |
| C Expired Trial C                                                             | Time Tampering Stuck Commuter License        | ė |
| -Additional information or                                                    | note (Required)                              | _ |
| we purchased additional<br>Our server name is Meg<br>The IP address is 192.16 |                                              |   |
|                                                                               |                                              |   |
|                                                                               | Submit Cancel                                |   |

This document contains confidential and proprietary information that remains the property of Carlson Software Inc.

Page 1 of 3 Updated 10/21/2019

## FOLLOWING THE RECEIPT OF YOUR NETWORK LICENSE FILE

- 1. When you receive your license file (via the e-mail address specified in the request), Launch WLMADMIN.EXE from within the LMTools folder.
- 2. Click "+" before Subnet Servers, to expand the list
- 3. Highlight your server name on the list

Note: If server is not on the list please verify the following:

- Sentinel Server is installed
- Sentinel RMS service is running (Control Panel->Administrative Tools->Services)
- The computer running the WlmAdmin.exe is on same computer or at least on same subnet as license server
- The license server does not have a local software firewall. If so, modify the firewall rules to let licensing traffic through
- 4. Right Click on the Server name. Select "Add Feature"-> From a File-> To Server AND its File

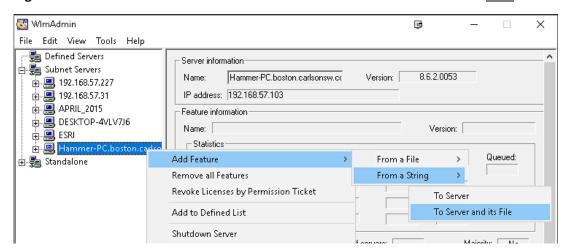

5. Browse to select the license file that has been emailed to you

Note: If the license has been rejected:

- Make sure original license request (regclient.exe) had originated from the SERVER computer
- Verify that the license was not already added (multiple additions of the same file can generate errors)
- The Server name and IP address showing for the server (within WlmAdmin.exe) are correct

To verify that the licenses are now available, click the "+" in front of the server name. Each module will be listed in the expanded view.

This document contains confidential and proprietary information that remains the property of Carlson Software Inc.

Page 2 of 3 Updated 10/21/2019

## Carlson Software Inc. 33 East 2<sup>nd</sup> Street Maysville, KY 41056

www.carlsonsw.com Phone: (606) 564-5028 Fax: (606) 564-6422

## **WORKSTATION PROGRAM INSTALLATION**

Lastly, you will need to install the software being licensed on the workstations by using the serial number provided to you with the installation package.

All workstations on the network will share the same serial number.

**Note:** Automatic server discovery only works if the workstations and server are located within the same subnet. In other instances, an environment variable will need to be set on the workstation through the following procedure:

- 1. Go to Control Panel -> System -> Advanced -> Environment Variables
- 2. Under System Variables, Click on "New"
- 3. Set the "Variable Name" to LSFORCEHOST, and the "Variable Value" to the name or IP address of the server.
- 4. Click OK all the way out.

You may now verify that the licensing works on the client machine. Please note that a license is not retrieved when the program starts, but only after a few consecutive commands have been run.

#### **Commuter Licenses**

If you intend to use commuter licenses, please refer to <u>Knowledge Base article #507</u> for additional steps to be performed on the workstation by an administrator.

For Network troubleshooting, please refer to Knowledge Base article #211

This document contains confidential and proprietary information that remains the property of Carlson Software Inc.

Page 3 of 3 Updated 10/21/2019